#### **Регистрация на сайте IV Российско-Китайского ЭКСПО для участников делегации**

Перейдите на страницу [http://card.hljhzw.org.cn/FrontUserNew/daiban\\_login.aspx](http://card.hljhzw.org.cn/FrontUserNew/daiban_login.aspx)

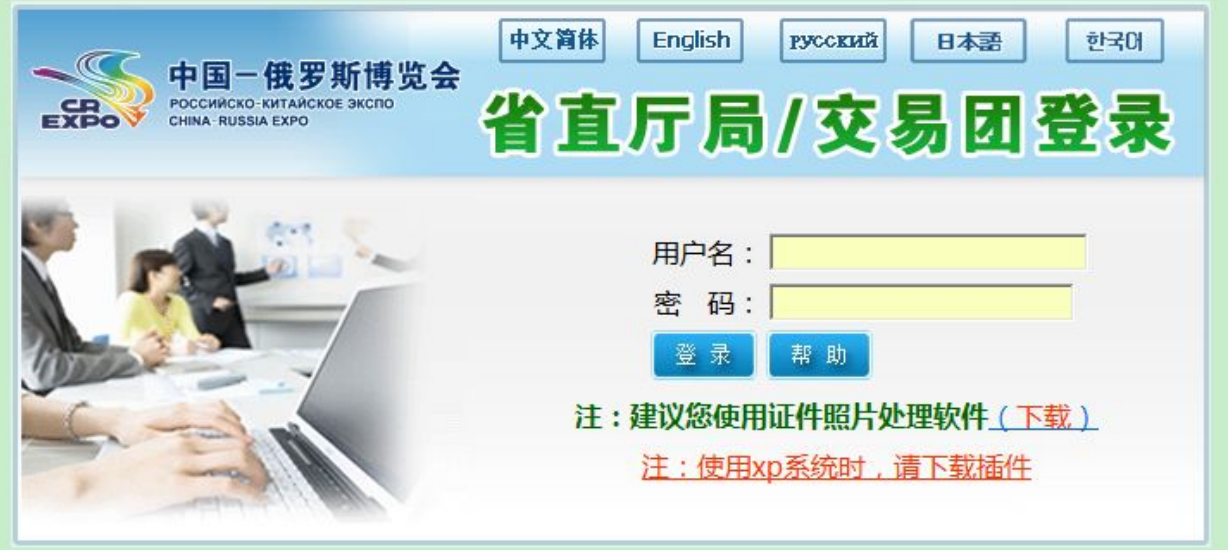

Выберите русский язык

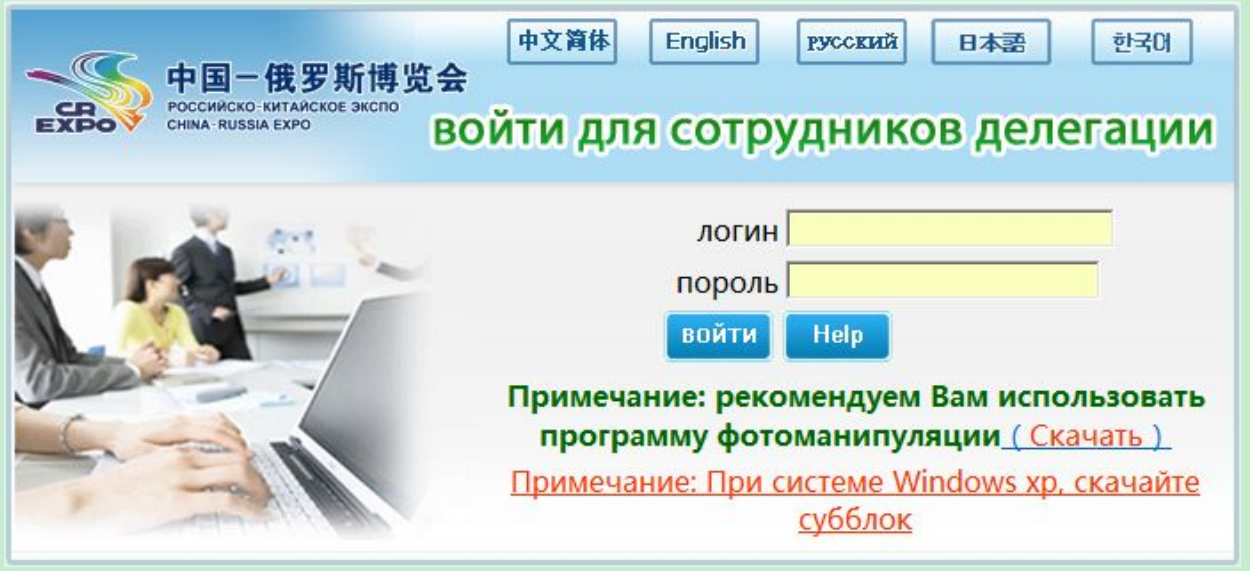

**Используйте логин: russia и пароль 1111.** Нажмите «Войти».

Добавьте информацию об участниках. После входа в систему вы увидите эту страницу:

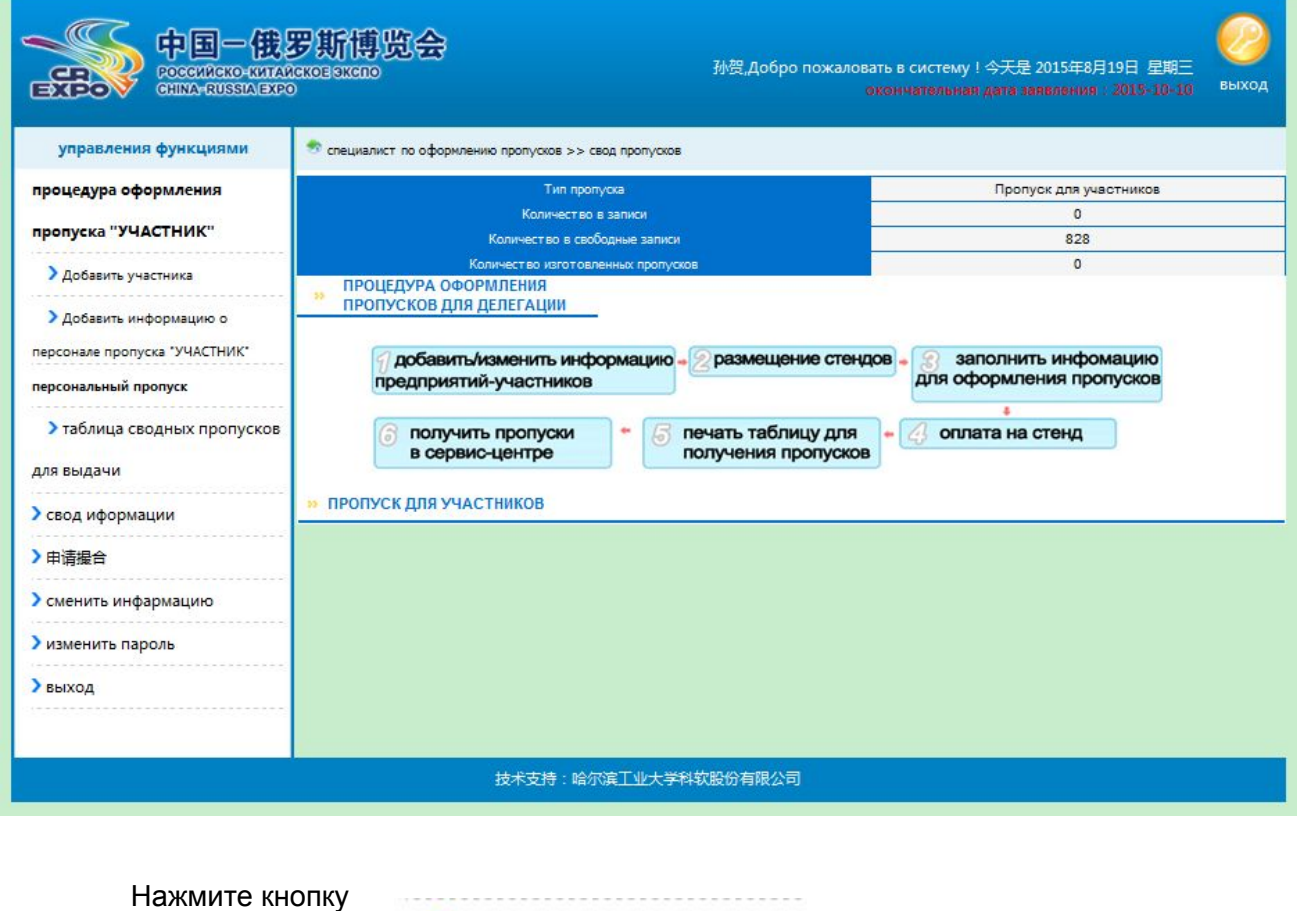

**>** Добавить участника

# Введите необходимую информацию об участнике.

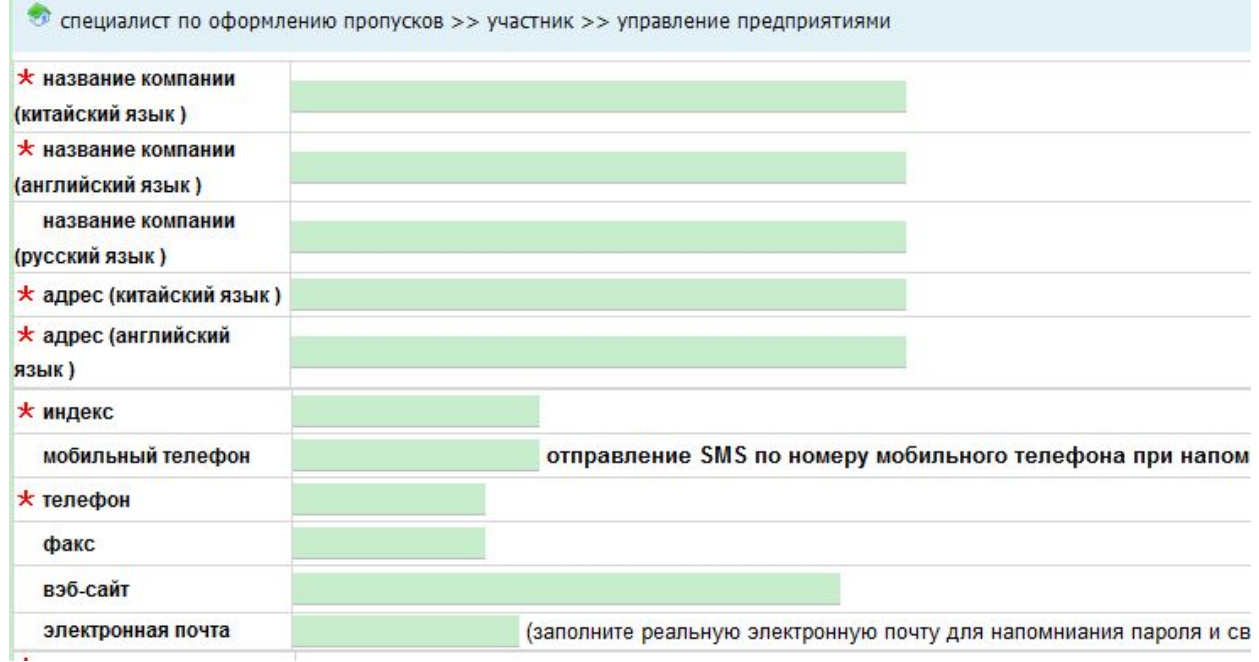

Используйте выпадающий список, чтобы выбрать "Russian Federation" или другое государство.

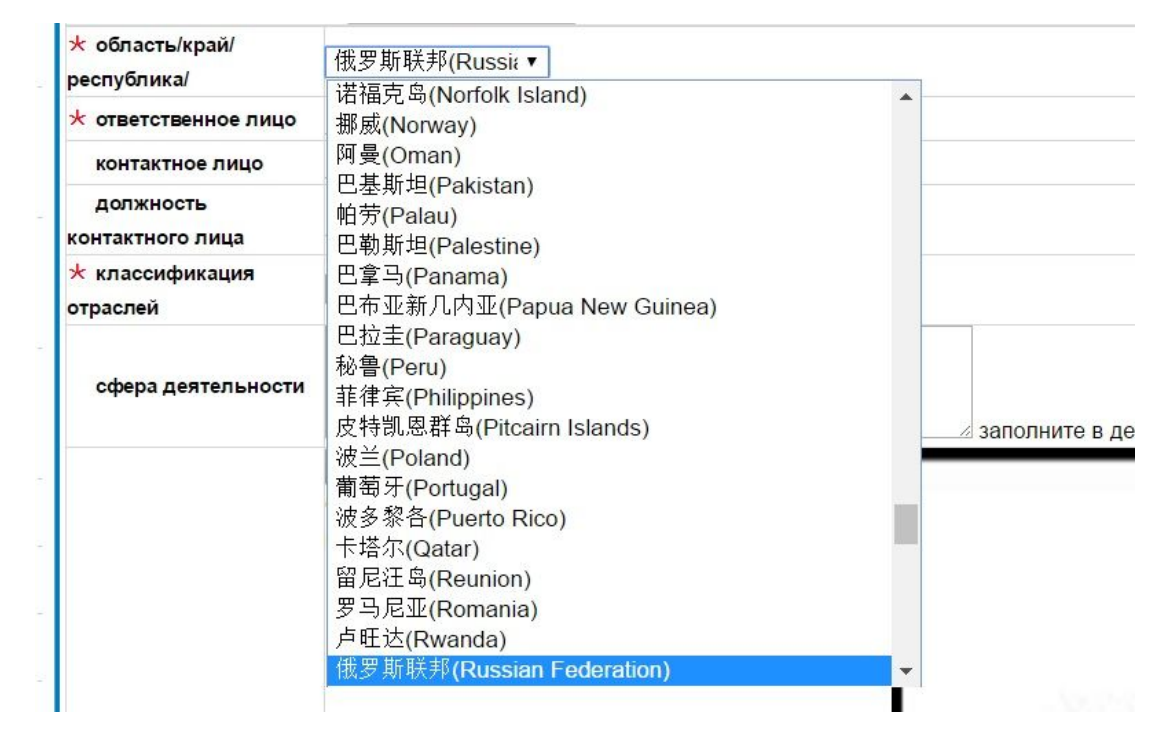

Используйте выпадающий список, чтобы выбрать отрасль вашей компании.

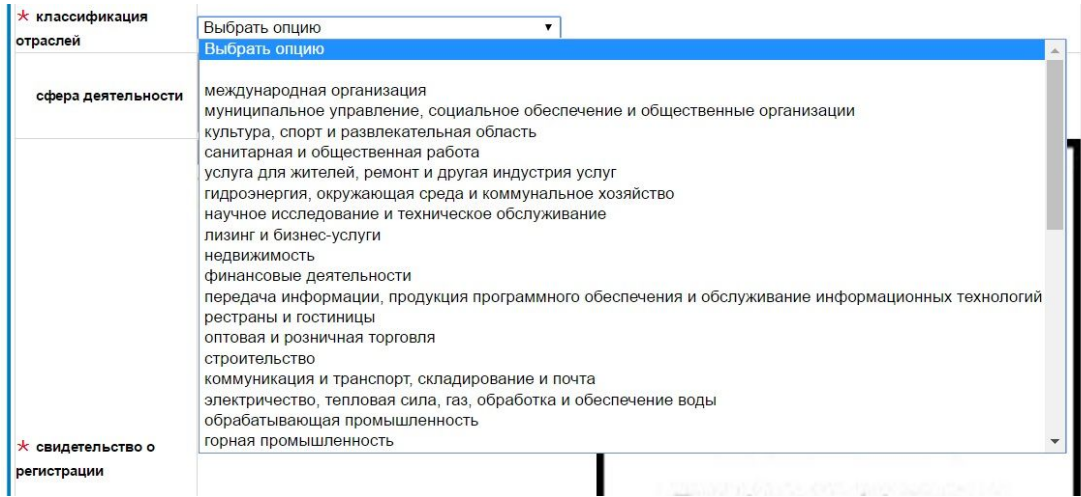

Каждому участнику необходимо приложить скан свидетельства о государственной регистрации размером 800px (ширина) \*580px (высота)

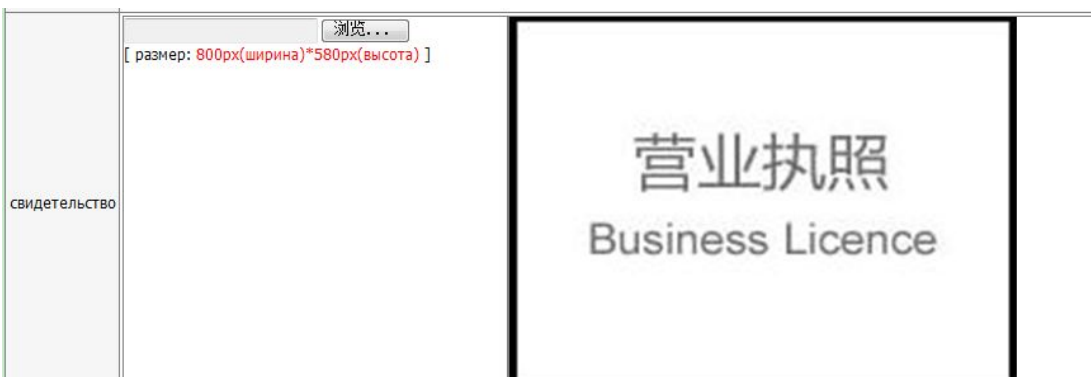

Информация о сфере деятельности, клиентах, сведения о компании не более 200 слов для каждого языка (русский, английский и китайский).

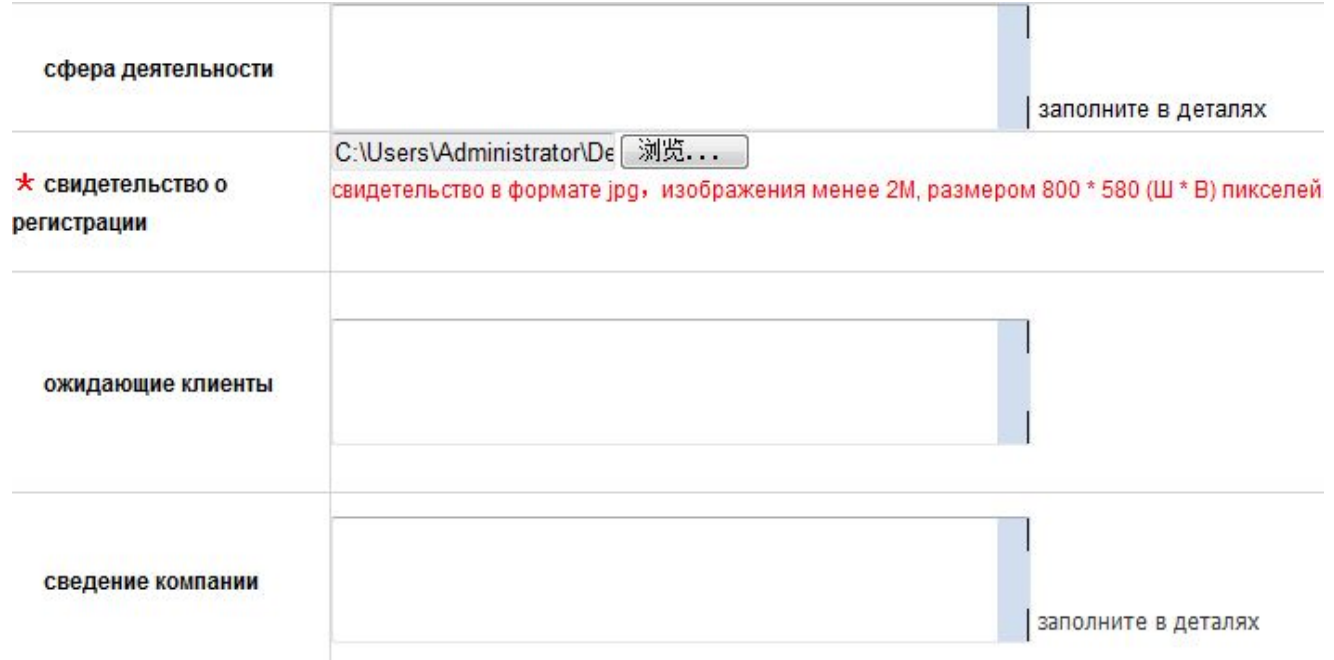

#### Выберите область деятельности.

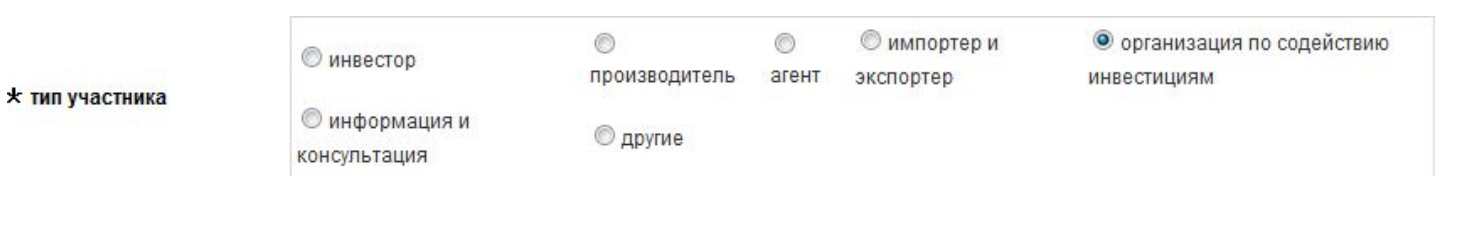

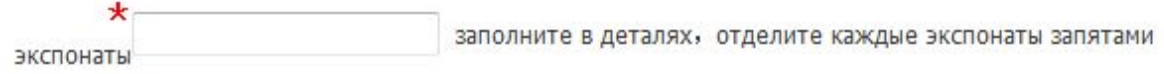

Заполните «Экспонаты»

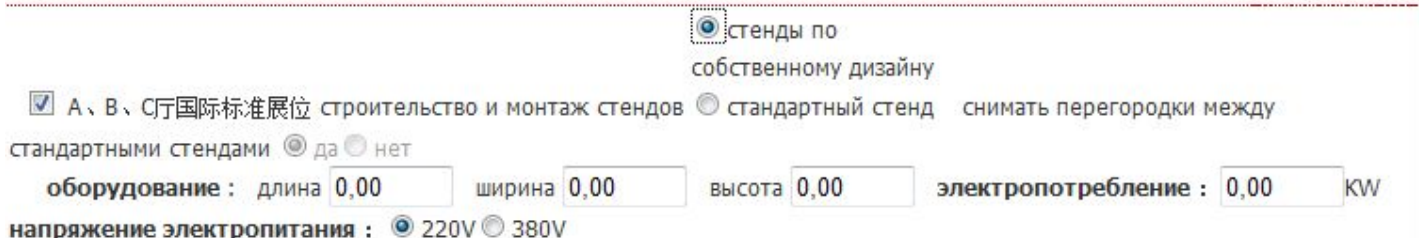

### Выберите тип и характеристики стенда и добавьте информацию о стендах

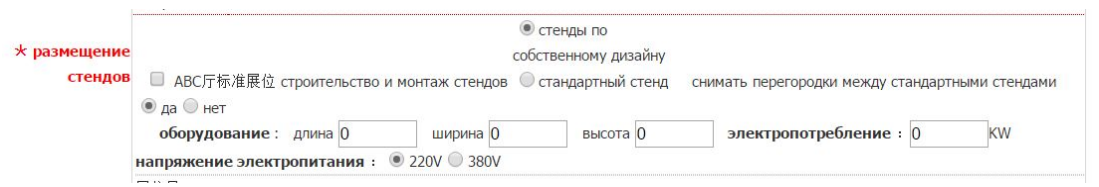

### Выберите номер стенда:

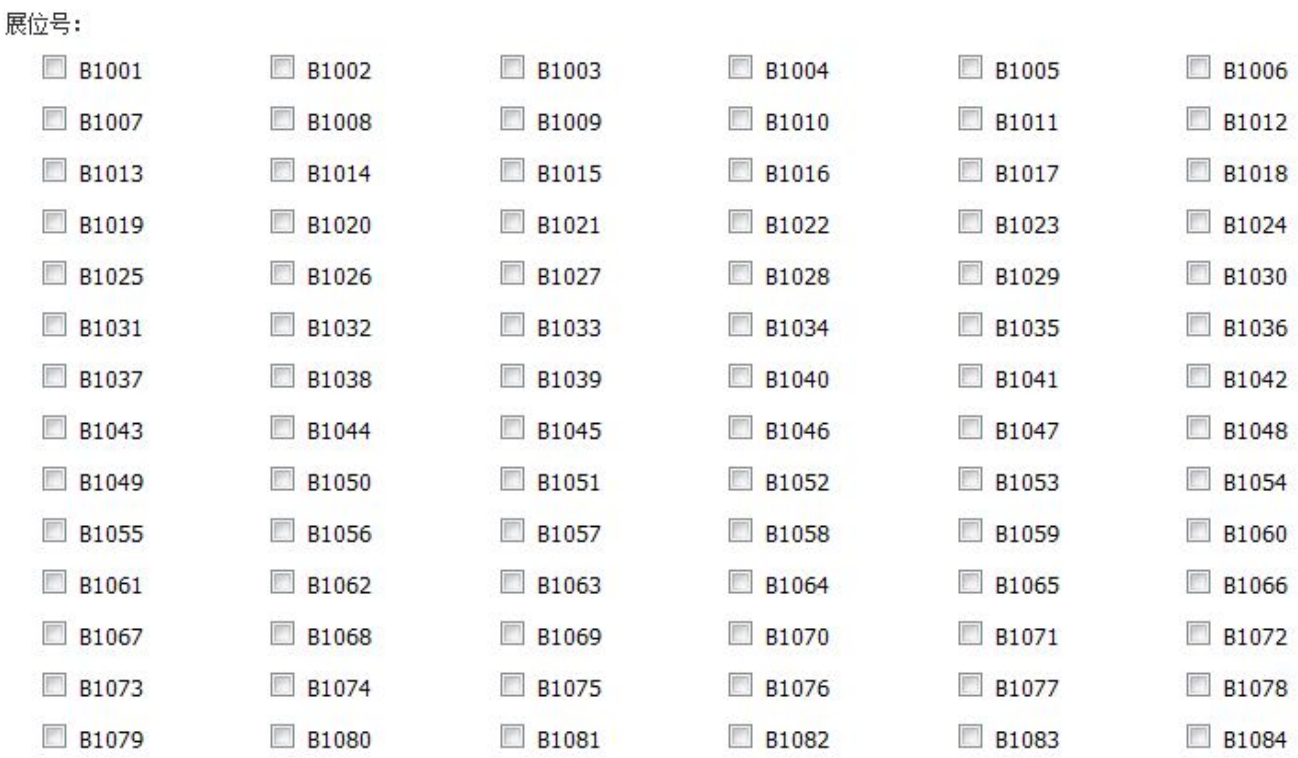

Каждый участник может выбрать один номер, в дальнейшем номер может измениться в зависимости от планировки стендов.

Нажмите кнопку «отправить»

Добавьте информацию о пропусках

**>** Добавить информацию о

персонале пропуска "УЧАСТНИК"

Нажмите кнопку «Добавить информацию о персонале пропуска «УЧАСТНИКА» »

Увидев в системе заполненные компании:

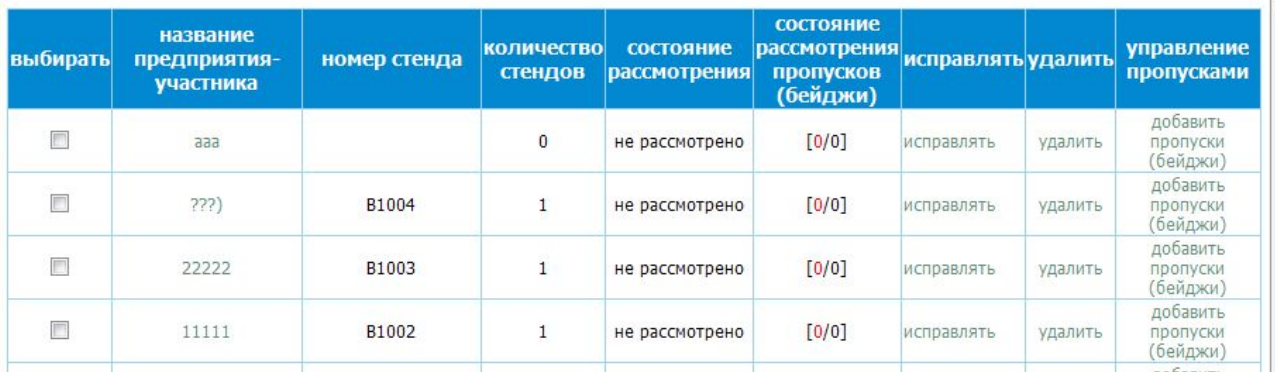

Нажмите кнопку «Добавить пропуски (бейджи)»

Увидев нижеследующий пункт

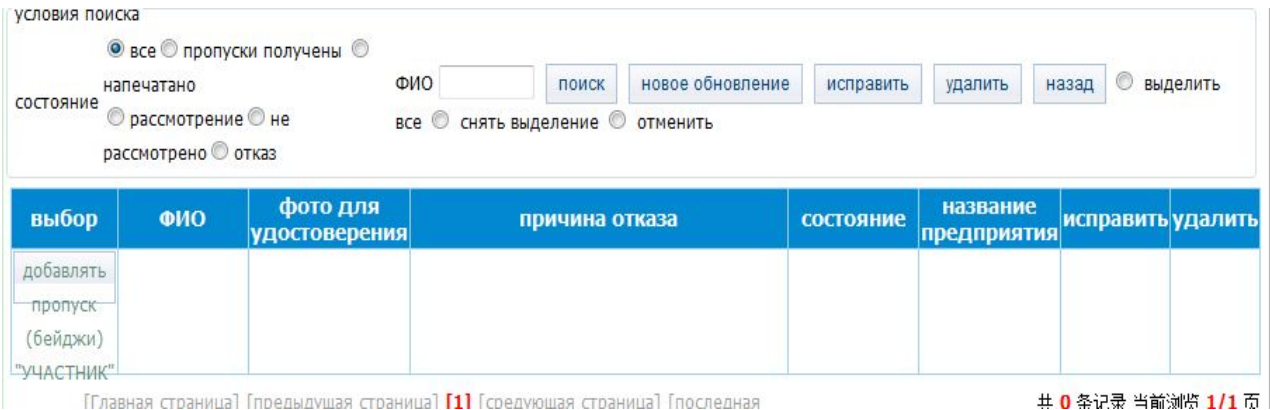

## Еще раз нажмите кнопку «Добавить пропуски (бейджи) «УЧАСТНИК»»

### Заполните информацию для пропусков

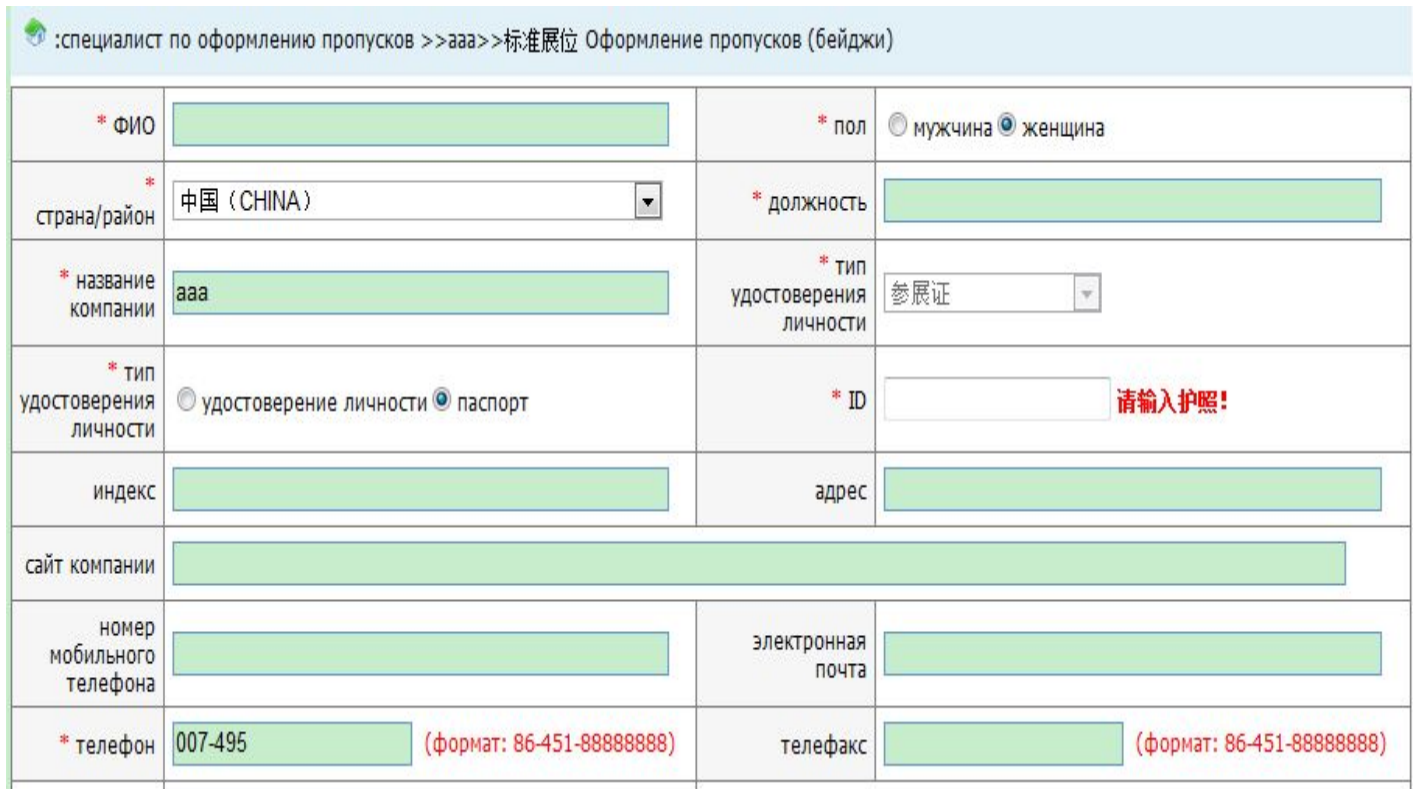

Приложите фото и скан паспорта.

Нажмите «Отправить»

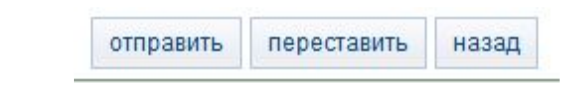

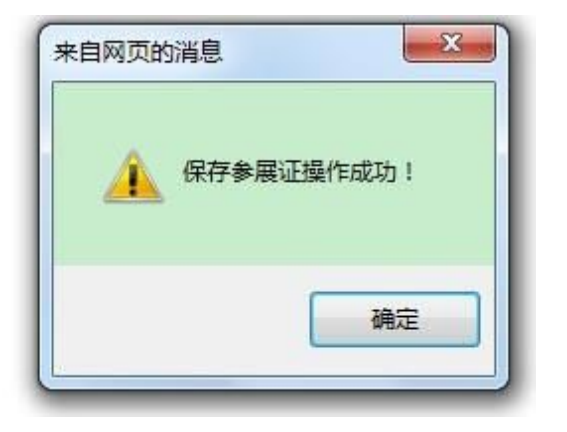

Это значит, что информация участника успешно добавлена в систему!

Потом, вы можете проверить внесенную информацию.

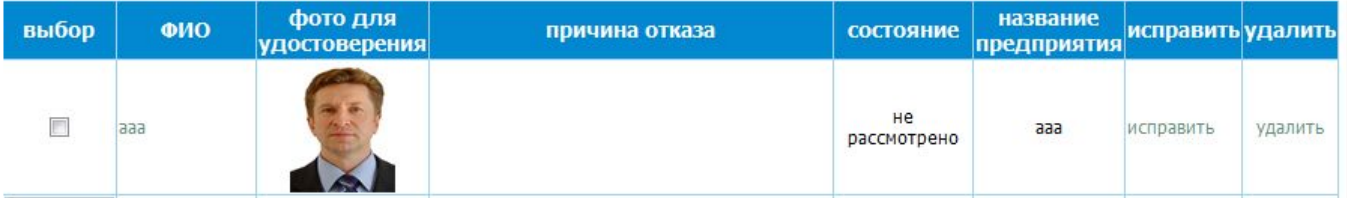

Если вы видите:

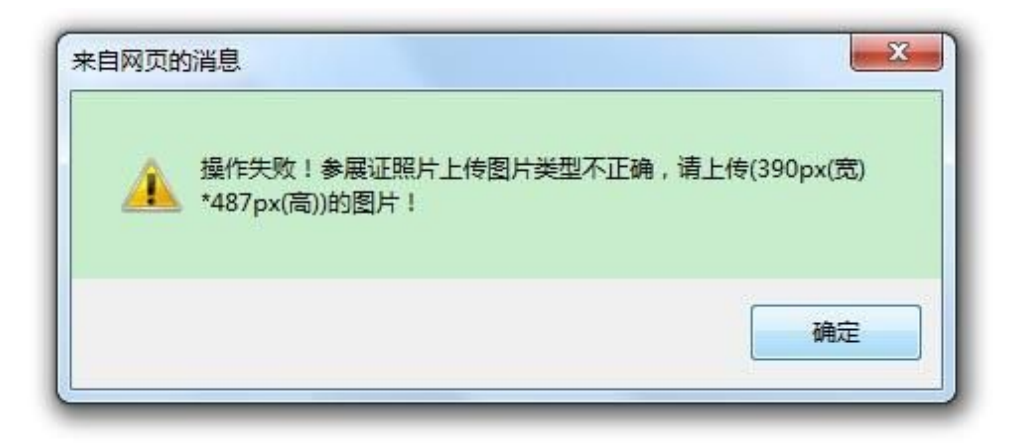

Значит, размер фото и скана паспорта не верны, измените их до требуемого размера.

Если вы видите:

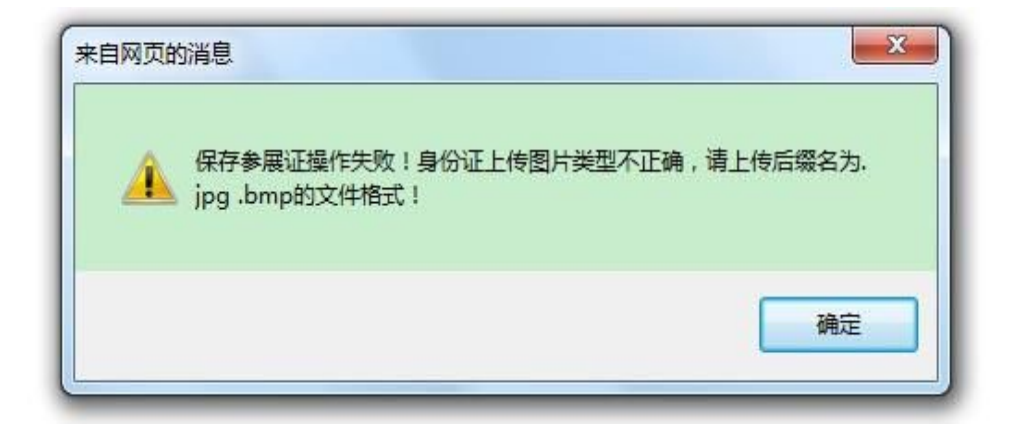

Информация о пропуске не добавлена в систему, поскольку изображения должны быть сохранены в форматах jpg или bmp.

Обратите внимание: здесь выбирайте "паспорт"

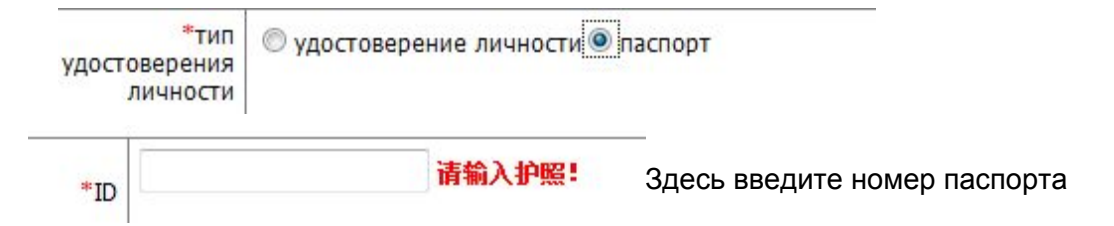